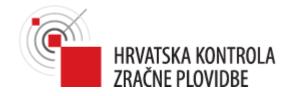

# **Croatia Control Internet Briefing Manual**

**Croatia Control Internet Briefing:** 

http://ib.crocontrol.hr/aes/.

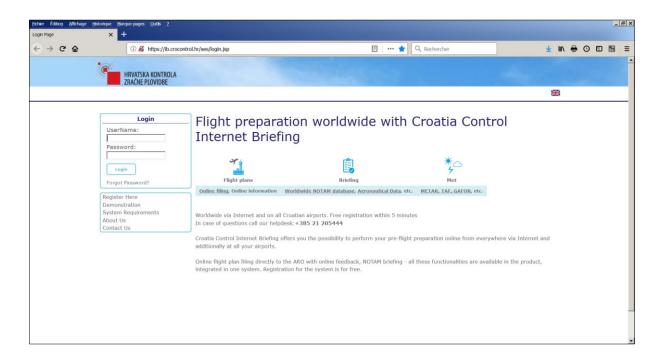

Figure 1. Welcome page

## From the Welcome page, you may:

- Log in,
- · Request a new password,
- Register on the system,
- · Start demonstration,
- Display the system requirements,
- Get some company information,
- Contact the company managing the Web site.

## 1.1. **LOGIN**

To log in the Croatia Control Internet Briefing application, the Welcome page must be displayed in the Web browser.

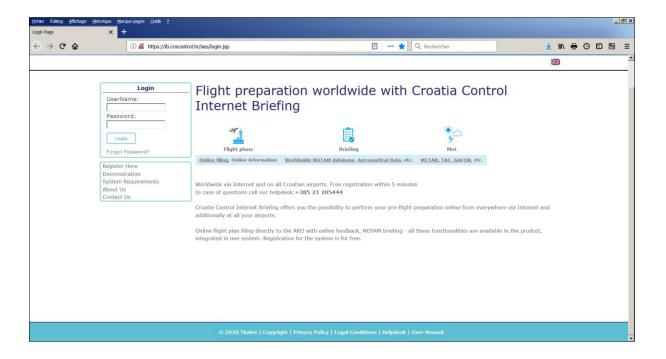

On the Welcome page:

- Enter a valid Username and Password
- Click on the Login button
- > The "Handbook" page will be displayed.

## 1.2. MAIN PAGE: HANDBOOK

When the log in step is successful, the following Handbook page is displayed.

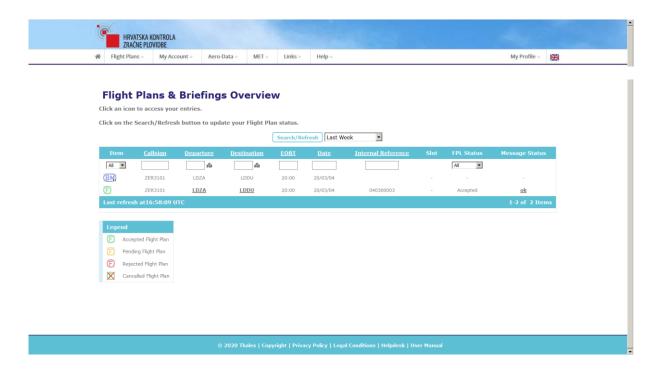

Figure 2. Handbook page

On top of page, from left to right, the main menu includes:

- Flight Plans entry to manage your FPL or to create your PIB
- My Account entry to manage your settings (for NOTAM, MET,...)
- Aero-Data entry to search for static data (aerodromes, aircraft,...)
- MET entry to request MET information
- Links to access AIP site (optional)
- Help entry to access FAQ, Helpdesk,...
- My Profile entry to manage your personal data (user settings,...)
- Flag icon which allows you to switch the page to another language

Below the Main menu, the Handbook page gives an overview of your FPL and your PIB, listed in reverse chronological order.

In front of each line of handbook, an icon allows to access your existing FPL or your existing briefing data.

## **FPL** Icon signification:

Accepted FPL

Pending FPL

Rejected FPL

Cancelled FPL

## **FPL Status signification:**

Accepted FPL has been accepted by ARO system (i.e. validated, stored and distributed)

Pending FPL is waiting for a manual validation to be performed by an ARO operator

Rejected FPL has been rejected by an ARO operator

Cancelled FPL has been cancelled (i.e. a CNL message has been validated, stored and

distributed)

## PIB Icon signification:

NOTAM Briefing (i.e. without MET info)

ROTAM & MET Briefing

The 1 or 2 letter(s) on the right bottom of the icon gives the type of briefing:

"AD" means Aerodrome,

"RT" means Route,

"Z" means Zone.

At top right of the Main page, user could choose his preferred language.

## 1.3. ERGONOMIC & BEHAVIOUR

Some functional or ergonomic features may appear in different pages of the Croatia Control Internet Briefing application. This paragraph describes these common features.

#### 1.3.1. MANDATORY FIELDS

In many pages having some text fields, a star (\*) is displayed after each mandatory field. Ex:

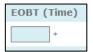

# 1.3.2. CONTEXTUAL MENU

n may appear on left top of some pages and gives you access to some functions related to the displayed page.

Example on FPL Display page:

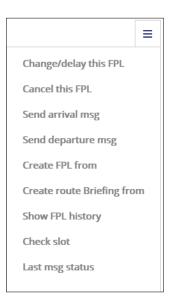

Figure 3. Contextual Menu

## 1.3.3. GRAPHICAL SEARCH

Let you choose graphically your aerodromes and FIRs.

Example from "Route Briefing" page:

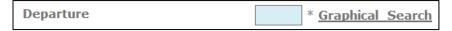

Figure 4. Access to Graphical Search Example

Choose Zone, click on an aerodrome dot (turns red). Click on a FIR area (turns pink). Your choices are confirmed in the Graphical Search page in tabular form. Clicking OK returns you to the Briefing page, with your choices incorporated.

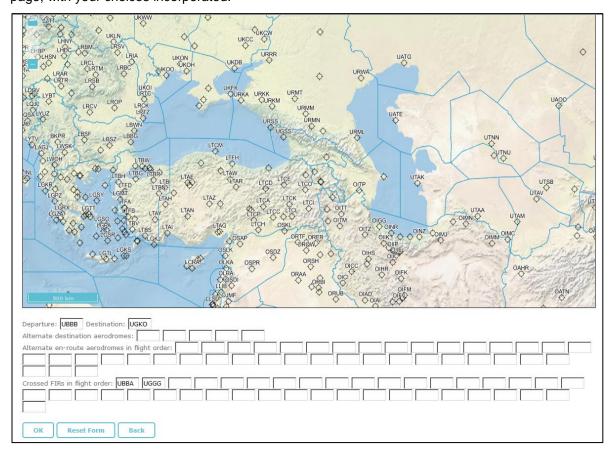

Figure 5. Graphical Search page

#### 1.3.4. TYPE OF BRIEFING

In all Briefing pages, you can choose the type of briefing (i.e. selected information) to be included in the PIB result.

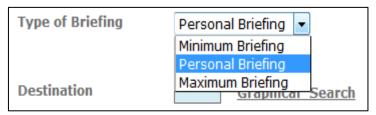

Figure 6. Type of Briefing

3 types of Briefing are proposed:

MINIMUM BRIEFING Smallest briefing according to ICAO rules.

It contains the minimum amount of information conformant with ICAO

rules.

PERSONAL BRIEFING Briefing according to your NOTAM settings in settings menu.

It contains an amount of information that is decided by the NOTAM

purpose in the briefing settings.

MAXIMUM BRIEFING All information available.

It contains the maximum amount of information available.

# 1.3.5. HOW TO DISPLAY OR TO UPDATE

The Handbook page allows to display or to update an existing FPL or a Briefing result by clicking the leading icon of the relevant item.

#### 1.3.5.1. How to display or Update a FPL

From the Handbook, click on a FPL icon and use the contextual menu to update (Delay, Cancel, etc.)

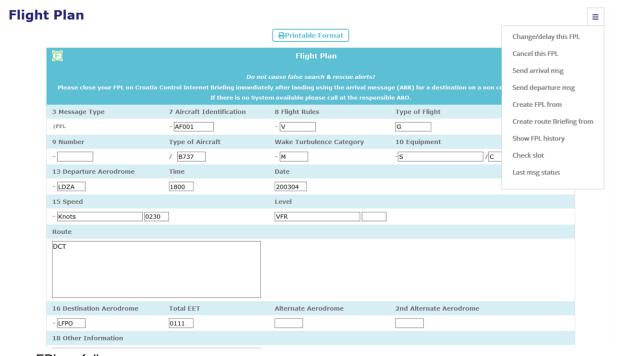

your FPL as follows:

Figure 7. FPL Display / Update

In this example, the contextual menu allows you:

- to change, to delay or to cancel this FPL,
- · to send a departure or an arrival message for this FPL,
- to create a new FPL from this FPL,
- to create a route Briefing from this FPL,
- to show the history of this FPL,
- to check the slot,
- to get the last message status.

Before sending any FPL message, the system will displayed the generated message and will ask you to confirm the transmission of this message to the ARO.

## 1.3.5.2. How to display or Update a Briefing

Click on a Briefing icon and use the contextual menu to access functions related to an existing Briefing (new FPL from, New Briefing from, update).

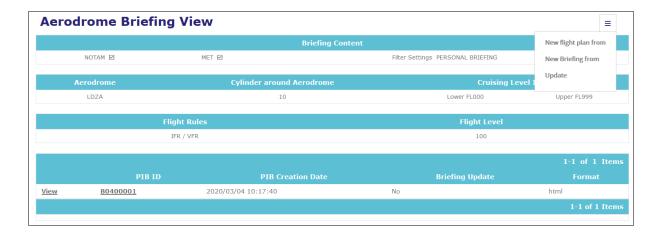

Figure 8. Aerodrome Briefing View

This page gives you all information related to this Briefing:

- the parameters provided to request this Briefing,
- the Identification (PIB id), the date/time and the format of the Briefing result,
- if you already have requested an update for this briefing,

Use the "View" link to display the Briefing result.

Use the contextual menu:

- to create a new FPL from this Briefing,
- · to create a new Briefing from this Briefing,
- to get an update of this Briefing.

### 1.3.6. BRIEFING RESULT FORMAT

All PIB requests (Route, Zone and Aerodrome) allow the user to get the result in an HTML or a PDF format.

In a same way, the layout of a PIB result is the same for all PIB requests but the PIB header gives you the information regarding the type of briefing (Route, Zone or Aerodrome) and the parameters used for the query.

Example of a Route Briefing result:

# **Pre-Flight Information Bulletin**

(F)

Click here to create a flight plan from this Briefing.

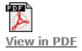

|             | AEF                                                                                     | RONAUTICAL INFORMA | TION                 |
|-------------|-----------------------------------------------------------------------------------------|--------------------|----------------------|
| ROL         | JTE                                                                                     | PRE-FLIGHT         | INFORMATION BULLETIN |
| Briefing Id | B0400007                                                                                | Date/Time          | 04MAR20 1200         |
| Per         | iod                                                                                     | 04MAR20            | 1700 TO 04MAR20 2111 |
| Briefing    | includes BIRDTAN                                                                        | M SNOWTAM ASHTAM N | OTAM METEO DOCINFO   |
| Aircraft Id | AF001                                                                                   | Subject            |                      |
| Traffic     | +\/ + \/                                                                                | Purpose            | +B +BO +NB +NBO      |
| Lower Level | 0                                                                                       | Upper Level        | 999                  |
| ADEP        | LDZA                                                                                    | Radius             | 90 NM                |
| ADES        | LFPO                                                                                    | Radius             | 90 <b>N</b> M        |
| ALTN AD     |                                                                                         |                    |                      |
| FIR         | LDZO LFFF                                                                               |                    |                      |
| Route       | N0230VFR DCT                                                                            |                    |                      |
| FPL         | (FPL-AF001-VG<br>-B737/M-S/C<br>-LDZA1800<br>-N0230VFR DCT<br>-LFP00111<br>-DOF/200304) |                    |                      |

Figure 9. Route Briefing result

Just the first part of an example briefing is shown here (briefings can be very long, with chart images at the end). There are links for viewing as PDF, formatting ready for print.

# 1.4. ALL MENUS

The full set of available entries from the Main top menu is presented in the following table:

| Main entry   | Sub entry                   | Description                                                    |
|--------------|-----------------------------|----------------------------------------------------------------|
| Flight Plans | My flight plans & briefings | Display the Handbook page                                      |
|              | New Route Briefing          | Create a new route briefing                                    |
|              | New Zone Briefing           | Create a new Zone briefing                                     |
|              | New Aerodrome<br>Briefing   | Create a new Aerodrome briefing                                |
|              | Create flight plan          | Create a new FPL                                               |
|              | Flight Plan Import          | Fill up a FPL page using a FPL message text                    |
|              | Flight Plan Templates       | Manage FPL templates                                           |
| My Account   | NOTAM Settings              | Manage NOTAM settings used for briefing request                |
|              | MET Settings                | Manage MET settings used for briefing request                  |
|              | My FIRs                     | Manage my personal FIR lists                                   |
|              | My Aerodromes               | Manage my personal Aerodrome lists                             |
|              | My Routes                   | Manage my personal Route lists                                 |
|              | Pilots                      | Manage my personal Pilot lists                                 |
| Aero-Data    | Aerodromes                  | Search for aerodromes in static data                           |
|              | Aircraft                    | Search for aircrafts in static data                            |
|              | Routes                      | Search for routes in static data                               |
|              | En-Route Airways            | Search for en-route airways in static data                     |
|              | FIR/UIR                     | Search for FIR/UIR in static data                              |
|              | Fixes                       | Search for fixes in static data                                |
|              | Restrictive Airspace        | Search for restrictive airspace in static data                 |
| MET          | Briefing                    | Request a MET briefing with text data                          |
|              | Charts                      | Request a MET briefing with charts data                        |
|              | Area Forecasts              | Request a MET briefing with area forecast data                 |
|              | Satellite                   | Request a MET briefing with satellite pictures                 |
| Links        | AIP                         | Link to AIP site (optional)                                    |
| Help         | FAQ                         | Display the "Frequently Asked Questions" page                  |
|              | Help Desk                   | Display the Help desk information (telephone, mail,)           |
|              | Company Information         | Display the company information page                           |
| My Profile   | My flight plans & briefings | Display your Handbook page                                     |
|              | User Settings               | Manage your personal information (surname, first name,)        |
|              | User Log                    | Display your activities on the system (login, FPL, briefings,) |
|              | Display Message             | Display the notification message                               |

## 2. FUNCTIONS FROM THE "WELCOME" PAGE

The Welcome page gives access to few functions without been logged on the Croatia Control Internet Briefing application.

#### 2.1. REGISTERING WITH CROATIA CONTROL INTERNET BRIEFING

To register with Croatia Control Internet Briefing as a new user, open the main Welcome page, and click the "Register Here" link.

Click Continue button.

Fill in the fields shown. Note that Croatia Control Internet Briefing chooses your password and will send it to you at the e-mail address you enter here.

Fill in all mandatory fields (those marked with asterisk \*). Tick "agree with the legal conditions".

Click Continue button.

Check all data entered correctly.

Click Complete registration button.

Registration was successful. Click "Go to start page" link to return to the Welcome page. Wait for your e-mail which will give you your password.

#### 2.2. FORGOTTEN PASSWORD

Click "Forgot Password?" button.

Fill in the personal details requested and click "Find Password" button.

You have been recognized as a valid user. Click "Go to start page". This takes you to the Welcome page, ready for your log-in.

Wait for your e-mail, which will reveal your forgotten password.

# 3. FUNCTIONS FROM THE "HANDBOOK" PAGE

## 3.1. "FLIGHT PLANS" MENU

This menu gives you access to the following entries:

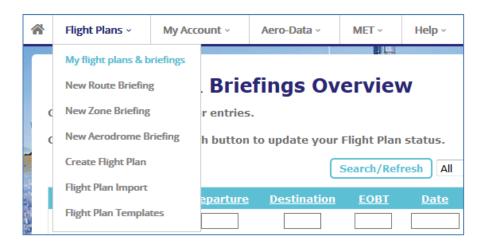

Figure 10. Flight Plans Menu

## 3.1.1. "MY FLIGHT PLANS & BRIEFINGS" ENTRY

This entry displays the "Handbook" page. Refer to the Croatia Control Internet Briefing "Overview" chapter to have a full description of the Handbook page.

# 3.1.2. "NEW ROUTE BRIEFING" ENTRY

This entry allows you to create a new briefing by route. The following page is displayed.

| <b>Route Briefing</b>                                 |                                                                       |
|-------------------------------------------------------|-----------------------------------------------------------------------|
|                                                       |                                                                       |
| Briefing content                                      | ▼ NOTAM ► MET Type of Briefing Personal Briefing ▼                    |
| Aircraft Id                                           | *                                                                     |
| Departure                                             | *% Destination *\%                                                    |
| Date of flight                                        | 200304 * Time of flight *(EOBT)                                       |
| Total EET                                             | *                                                                     |
| Flight Rules                                          | IFR / VFR 🔻                                                           |
| True air speed                                        | * knots Flight Level *                                                |
| Cruising level interval                               | 000 / 999                                                             |
| Alternate dest. aerodromes                            | Personal list                                                         |
| Alt. aerodromes<br>(in flight order)<br>view more     | personal list                                                         |
| Crossed FIRs<br>(in flight order)<br><u>view more</u> | fill in FIRs from aerodromes personal list                            |
| Notam Briefing:                                       | STANDARD ROUTE BRIEFING will be performed                             |
| Meteo Briefing:                                       | There is not enough information yet to determine the type of Briefing |
| Display in Browser (HTML)                             | Display in Printable Form (PDF) Reset Form                            |

Figure 11. Route Briefing

Select the expected type of Briefing.

Fill up all mandatory fields.

Click on "Display in browser (HTML)" button or "Display in Printable Form (PDF)" button to get the PIB result.

## 3.1.3. "NEW ZONE BRIEFING" ENTRY

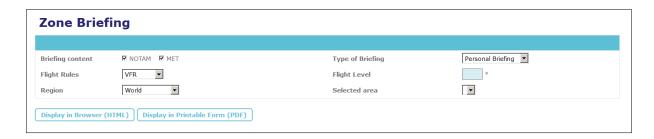

Figure 12. Zone Briefing

Select the expected type of Briefing.

Fill up all mandatory fields.

Click on "Display in browser (HTML)" button or "Display in Printable Form (PDF)" button to get the PIB result.

## 3.1.4. "NEW AERODROME BRIEFING" ENTRY

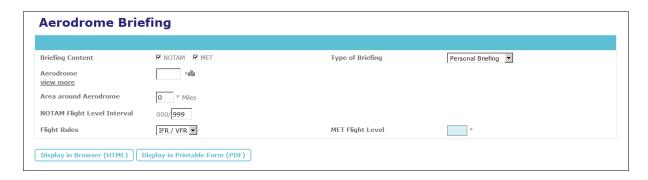

Figure 13. Aerodrome Briefing

Select the expected type of Briefing.

Fill up all mandatory fields.

If you set 0 in the field **Area around aerodrome**, only NOTAMs about the aerodrome itself will be included in your briefing.

Click on "Display in browser (HTML)" button or "Display in Printable Form (PDF)" button to get the PIB result.

## 3.1.5. "CREATE FLIGHT PLAN" ENTRY

The following page is displayed:

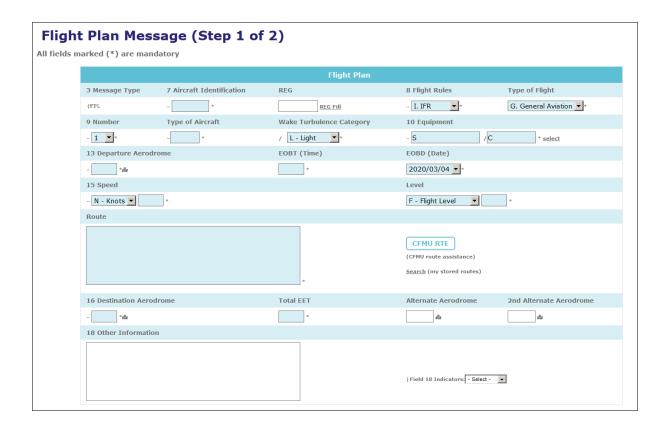

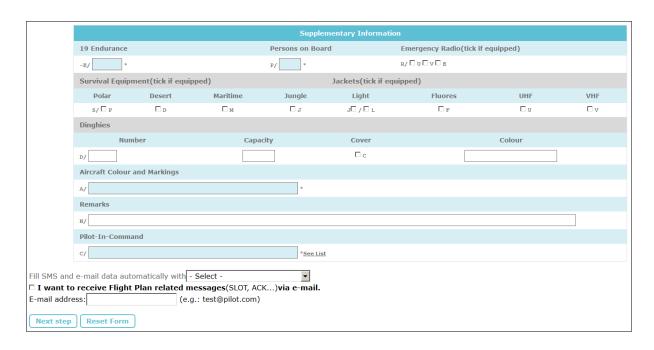

Figure 14. FPL Creation (step 1)

Fill up all mandatory fields (you will be prompted when a mandatory field is empty). Click on "next step" button.

This popup message is displayed:

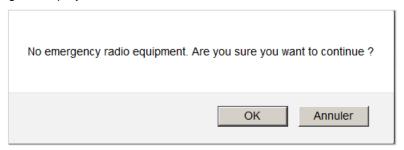

Figure 15. No emergency radio equipment

Click on "Ok" if you don't want to add any emergency radio equipment.

The next page displays a confirmation page holding the FPL message to be created.

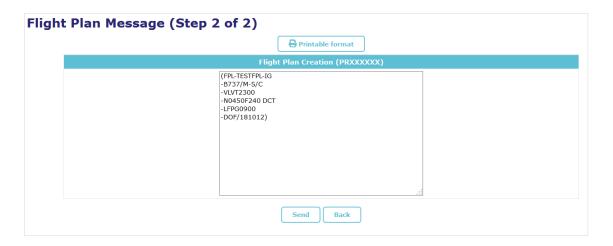

Figure 16. Flight Plan Message (Step 2 of 2)

Click on "Send" button to validate your FPL or click "Back" to make some modifications.

From main menu, select "Flight Plans...My flight plans & briefings" to display your Handbook page.

The new created flight plan heads the list with a "Pending" status. That means it has been transmitted to ARO for a manual validation by an operator.

#### 3.1.6. CANCELLING A FLIGHT PLAN

In the listing, the color of the "F" icon changes, depending on whether the FPL is "Pending", or has been "Accepted" or "Rejected" by ARO operator.

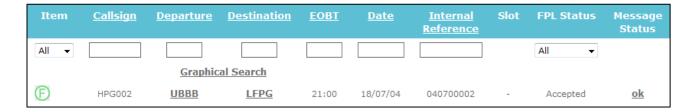

Figure 17. FPL Cancel (step 1)

You could CANCEL an accepted FPL (if not more than 4 hours old!).

First clicks on its "F" icon to retrieve its Flight Plan page. The Flight Plan page is displayed.

Use the contextual menu (on the top right) and select "Cancel this FPL". The "Flight Plan Message" is displayed.

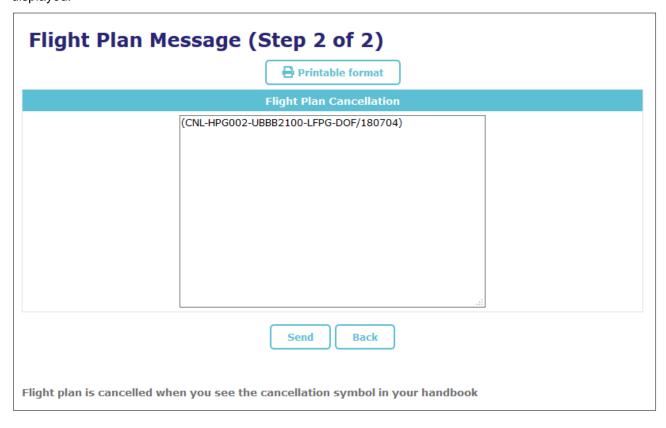

Figure 18. FPL CNL Message

Check the ICAO format "CNL" (Cancel) message generated. Click the "Send" button.

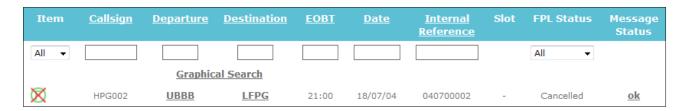

Figure 19. FPL Cancelled

Refresh the Handbook page from time to time. Once the ARO operator has validated the cancel, the FPL is shown as "Cancelled" in the Handbook list.

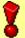

NEVER try to cancel or otherwise modify a FPL that is "Pending" (Contact Help Desk in such cases)

## 3.1.7. "IMPORTING A FLIGHT PLAN" ENTRY

In order to create a new FPL, this feature allows you to fill up a FPL page from a free text holding a FPL message or to import several FPL from a file.

## 3.1.7.1. Import one FPL

From the "Flight Plans" Main menu, select the "Flight Plan Import" entry. The following page is displayed.

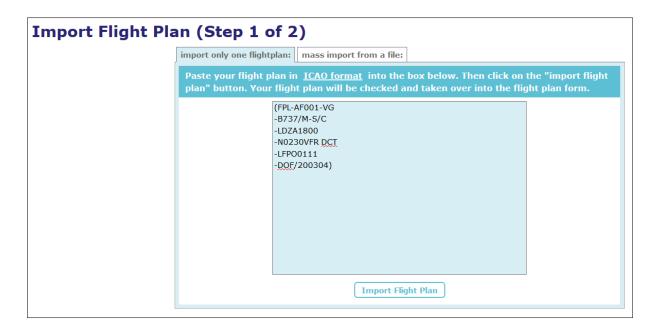

Figure 20. Flight Plan Import (step 1)

The link ICAO format can be clicked to view a number of typical examples of FPLs in ICAO format (you can paste samples of these).

Copy the text in ICAO format from some other FPL and paste it into the text field. Then click on "Flight Plan Import" button.

The standard FPL Creation page is displayed. Complete the page if necessarry.

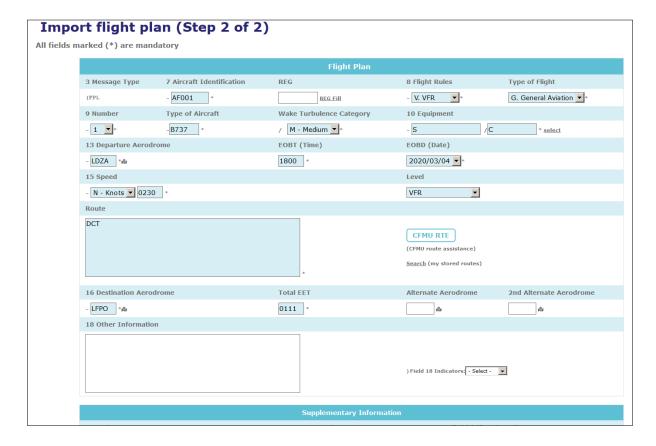

Figure 21. Flight Plan Import (step 2)

All the details of the imported flight plan are placed into a standard Flight Plan form. The FPL is checked and transmitted in the same way as for any flight plan form.

## 3.1.7.2. Import several FPL

To import several FPL at a time, from the "Flight Plans" Main menu, select the "Flight Plan Import" entry and then click on "mass import from a file" tab.

The following page is displayed.

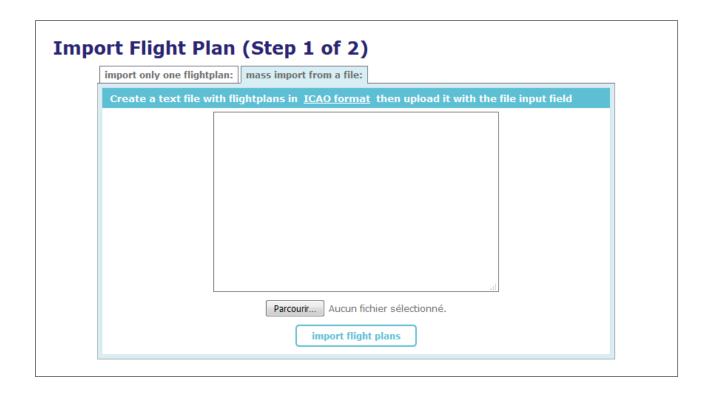

Click on the **Browse** button to select a file on the workstation, then click on **import flight plans** to import all the flight plans contained in the file.

The flight plans are stored in ICAO format in the file as in the example below.

```
(FPL-FLT0521-IG-A342/H-S/C-YPPH1400-N0300F300 DCT-FAJS0200-)
(FPL-FLT0522-IG-A342/H-S/C-YPPH1700-N0300F300 DCT-FAJS0200-)
(FPL-FLT0523-IG-A342/H-S/C-YPPH2000-N0300F300 DCT-FAJS0200-)
```

By default, up to 20 FPL messages can be imported at a time.

## 3.1.8. "FLIGHT PLAN TEMPLATES" ENTRY

The Croatia Control Internet Briefing system allows you to create your own FPL templates. From the "Flight Plans" Main menu, select the "Flight Plan Templates" entry. The following page is displayed:

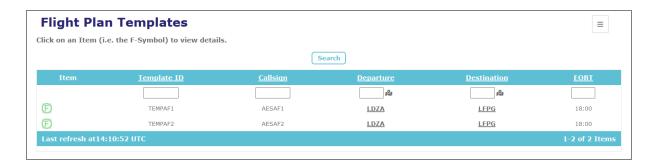

Figure 22. FPL Templates

It lists the existing FPL templates and allows you to search among your templates those matching specific criteria (id, callsign,etc.).

## 3.2. "MY ACCOUNT" MENU

In the menu My Account, you can define and store your own parameters for Briefing request.

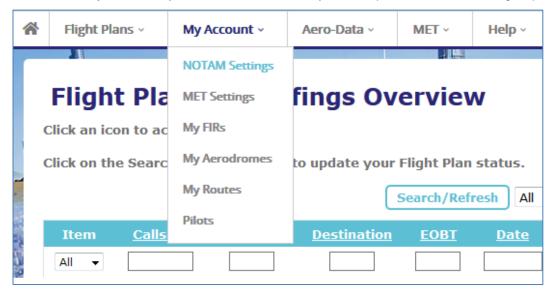

Figure 23. My Account menu

#### 3.2.1. "NOTAM SETTINGS" ENTRY

You can choose your personal NOTAM settings used to build the NOTAM-queries for the briefings.

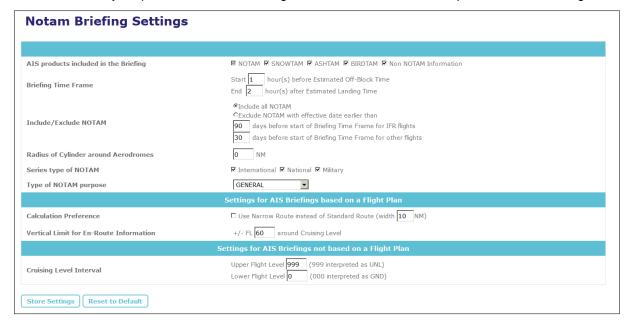

Figure 24. My NOTAM Briefing Settings

The fields are pre-filled by default with standard values. The settings you use will decide the content of any briefing requested. Click **Store Settings** button.

#### 3.2.2. "MET SETTINGS" ENTRY

Similarly you can choose your personal MET settings.

## **MET Briefing Settings**

These settings will be used for your personal MET Briefings.

| MET Product                 | VFR      | IFR | Displayed as |
|-----------------------------|----------|-----|--------------|
| METAR/SPECI (SA)            | V        | V   | Text         |
| TAF (FC, FT)                | V        | V   | Text         |
| Aerodrome Warning (WO)      | V        | V   | Text         |
| SIGMET (WS, WV, WC)         | V        | V   | Text         |
| GAMET (FA)                  | V        |     | Text         |
| AIRMET (WA)                 | V        |     | Text         |
| Special AIREP (UA)          | V        | V   | Text         |
| Tropical Cyclone Advisories | V        | V   | Text         |
| Volcanic Ashes Advisories   | <b>☑</b> | V   | Text         |

Figure 25. My MET Settings

The fields are pre-filled by default with standard values. The settings you use will decide the content of the METEO part of any briefings requested. Click **Store Settings** button.

## **3.2.3.** "MY FIRS" ENTRY

You can create your own lists of FIRs and use them to fill up more easily the FIR fields requested during the creation of a Briefing.

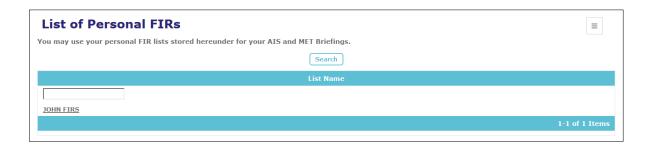

Figure 26. List of Personal FIRs

Use the contextual menu on the top right of the page to manage your FIRs lists.

#### 3.2.4. "MY AERODROMES" ENTRY

You can create your own lists of aerodromes and use them to fill up more easily the alternate airport fields requested during the creation of a Briefing.

| List of Personal Aerodromes                                                                   |                |
|-----------------------------------------------------------------------------------------------|----------------|
| You may use your Personal Aerodrome Lists stored hereunder for your Flight Plans & Briefings. |                |
| Search                                                                                        |                |
| List Name                                                                                     |                |
|                                                                                               |                |
| 10HN AERODROMES                                                                               |                |
|                                                                                               | 1-1 of 1 Items |

Figure 27. My List of Personal Aerodromes

Use the contextual menu on the top right of the page to manage your aerodrome lists.

#### 3.2.5. "MY ROUTES" ENTRY

You can create your own lists of routes and use them to fill up more easily the route field requested during the creation of a Briefing or a FPL.

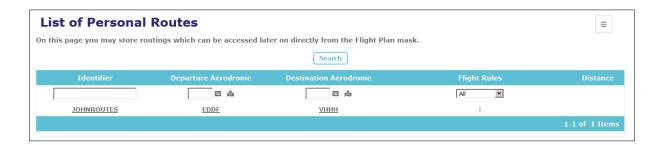

Figure 28. My List of Personal Routes

Use the contextual menu on the top right of the page to manage your Routes lists.

#### **3.2.6.** "PILOTS" ENTRY

You can create your own lists of pilots and use them to fill up more easily the pilote field requested during the creation of a FPL.

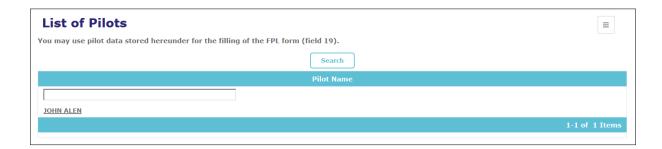

Figure 29. List of Pilots

Use the contextual menu on the top right of the page to manage your Pilot lists.

#### 3.3. "AERO-DATA" MENU

From the main menu bar, this menu allows you to access the main static data needed to use in the Croatia Control Internet Briefing system. All this data are in a read-only mode. That means you are not allowed to modify them and are provided only for verification purpose.

For each type of static data (aerodrome, aircraft, routes,...), some search criteria are available to help you to retrieve specific data.

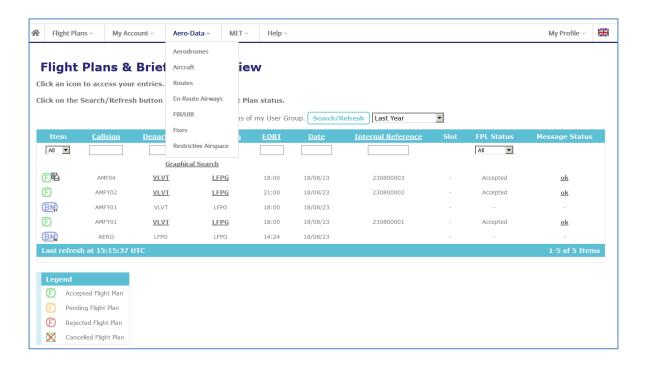

Figure 30. Aero-Data Menu

## 3.3.1. "AERODROMES" ENTRY

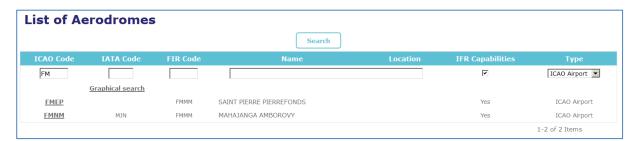

Figure 31. Aerodromes List

To display an item, click on the corresponding ICAO location.

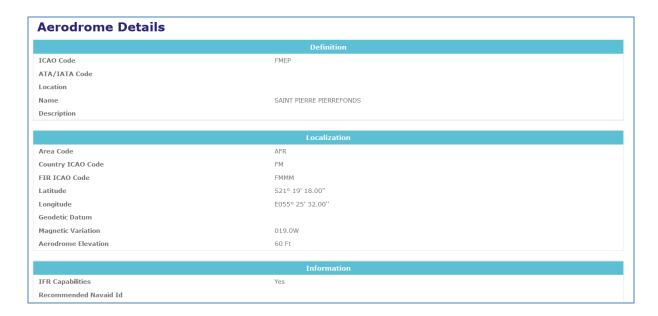

Figure 32. Aerodrome Details

Note: the screenshot here above does not present all parts of the Aerodrome Details page.

## 3.3.2. "AIRCRAFT" ENTRY

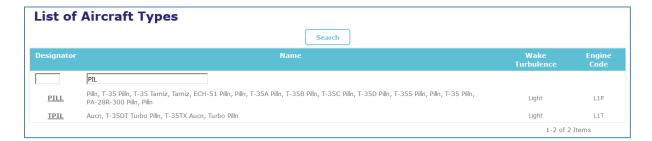

Figure 33. Aircrafts List

To display an item, click on the corresponding aircraft designator.

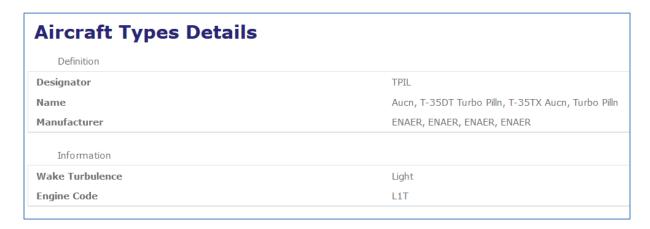

Figure 34. Aircraft Details

## 3.3.3. "ROUTES" ENTRY

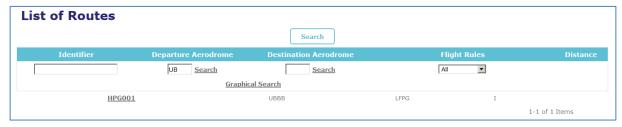

Figure 35. Route Page

To display an item, click on the corresponding route identifier.

| Route Details          |                                                                                                    |
|------------------------|----------------------------------------------------------------------------------------------------|
| Identifier             | HPG001                                                                                                    |
| Departure Aerodrome    | UBBB                                                                                                    |
| Destination Aerodrome  | LFPG                                                                                                    |
| Route                  | N0450F230 DCT GINET DCT KURAK DCT LOBIN DCT ALUBI DCT ABRAN DCT LAPKA DCT OKORA DCT PEROL DCT DEPIN DCT SOLGO DCT NANCY DCT |
| Flight Rules           | I                                                                                                    |
| Distance               |                                                                                                    |
| Alternate Aerodrome(s) |                                                                                                    |
| FIR(s)                 |                                                                                                    |

Figure 36. Route Details

## 3.3.4. "EN-ROUTE AIRWAYS" ENTRY

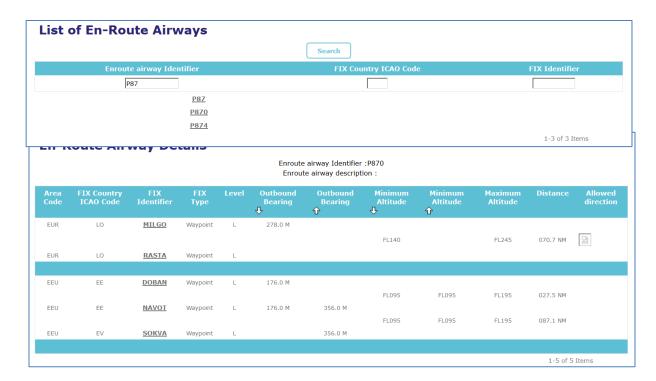

Figure 38. En-Route Airway Details

## 3.3.5. "FIR/UIR" ENTRY

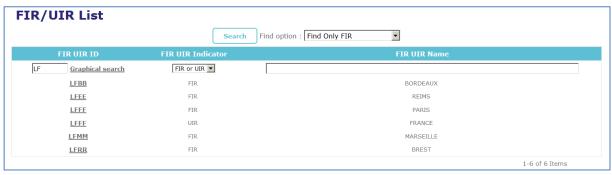

Figure 39. FIR/UIR Page

To display an item, click on the corresponding FIR/UIR identifier.

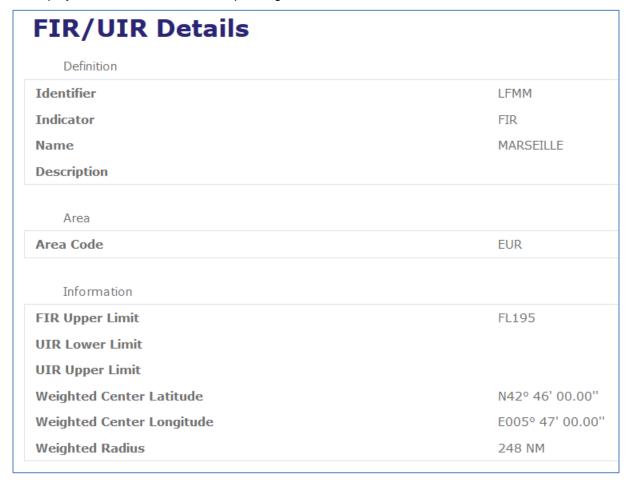

Figure 40. FIR/UIR Details

## 3.3.6. "FIXES" ENTRY

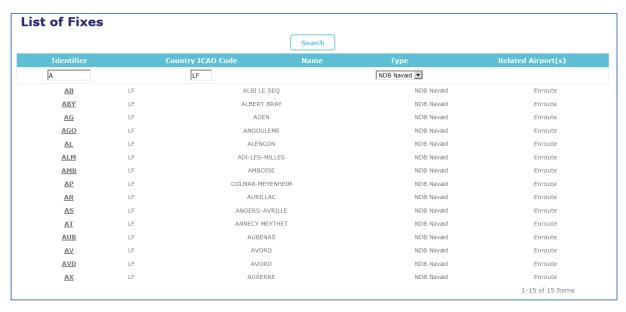

Figure 41. Fixes Page

To display an item, click on the corresponding Fixe identifier.

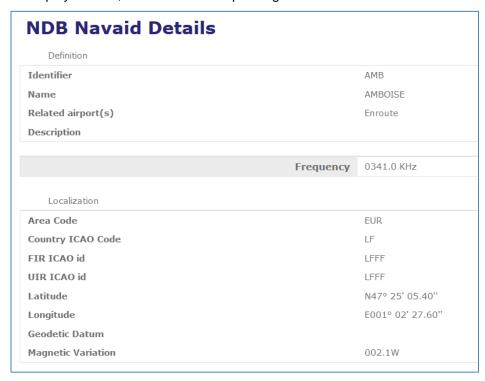

Figure 42. Fix (NDB) Details

#### 3.3.7. "RESTRICTIVE AIRSPACES" ENTRY

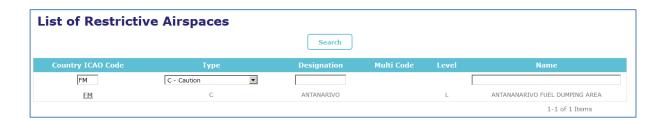

Figure 43. Restrictive Airspace Page

To display an item, click on the corresponding Restrictive Airspace identifier.

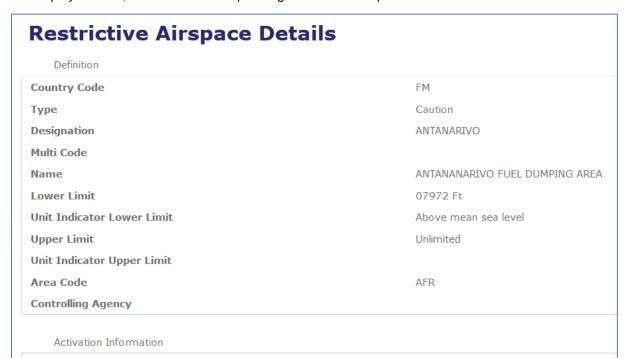

Figure 44. Restrictive Airspace Details

Note: the screenshot here above does not present all parts of the Restrictive Airspace Details page.

## 3.4. "MET" MENU

From the main menu bar, this menu allows you to access the MET products available in the Croatia Control Internet Briefing system. All this data are in a read-only mode.

Like the static data, for each type of MET products (METAR, TAF, etc.) you have to input some parameters to retrieve them.

#### 3.4.1. "BRIEFING" ENTRY

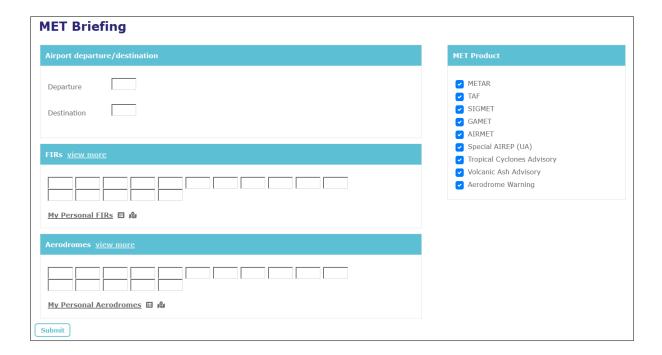

Figure 45. Briefing

Input and select the criteria for the expected MET products and click on "Submit" link to get the MET information concerning your criteria.

## **3.4.2.** "CHARTS" ENTRY

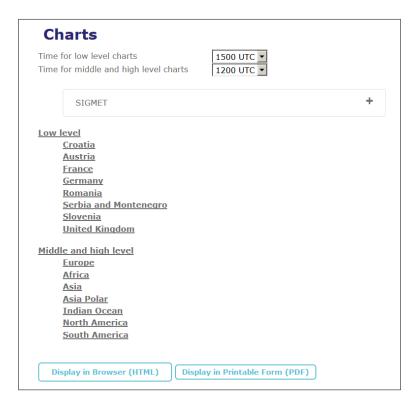

Figure 46. MET Charts

Select the criteria for the expected MET products and click on "Display in Browser (HTML)" link to get the MET information in HTML format or click on "Display in Printable Form (PDF)" link to get the result in PDF format.

## 3.4.3. "AERA FORECATS" ENTRY

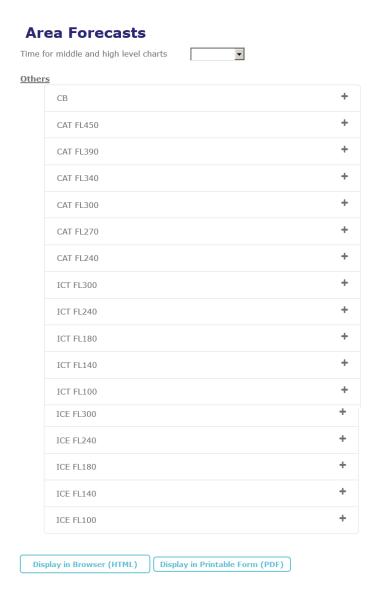

Figure 47. Area Forecats

Select the criteria for the expected MET products and click on "Display in Browser (HTML)" link to get the MET information in HTML format or click on "Display in Printable Form (PDF)" link to get the result in PDF format.

## 3.4.4. "SATELLITE" ENTRY

# **Satellite Picture**

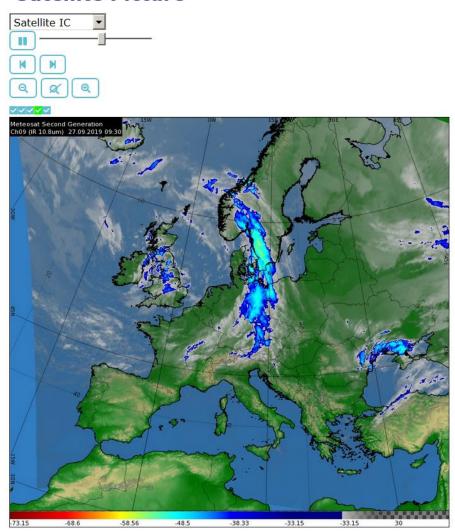

Figure 48. Satellite

Select the type of satellite image and the system will automatically display the relevant image. Using the different button under the image title, you can:

- Freeze or unfreeze the animated picture,
- Move from a picture to the previous/next one,
- Increase or decrease the picture size.

## 3.5. "HELP" MENU

All entries in this menu provide you with different helps for the Croatia Control Internet Briefing system.

## 3.5.1. FAQ

This menu entry gives the Frequently Asked Questions for Croatia Control Internet Briefing system and their respective answers.

# 3.5.2. HELPDESK

This menu entry gives the information to contact the Croatia Control Internet Briefing support.

# 3.5.3. COMPANY INFORMATION

This menu entry gives the information of the organization responsible for the Croatia Control Internet Briefing site.

# 3.6. "MY PROFILE" MENU

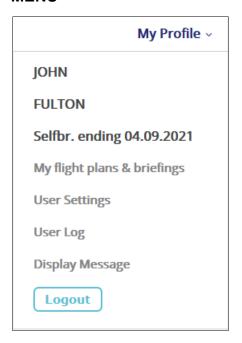

Figure 49. My Profile menu

# This popup menu gives:

- Your surname,
- Your firstname,
- The validity date for your selfbriefing account,
- A shortcut to your handbook,
- Access to your user settings, logs and displayed message.

## 3.6.1. USER SETTINGS

The user settings are your personal data provided during the subscribing step. You may update some of them during the validity period of your subscription.

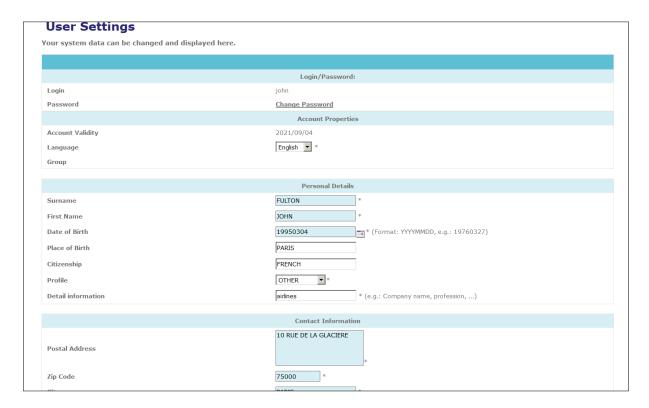

Figure 50. User Settings

Modify some fields and click on "Save" button to save your personal data.

#### 3.6.2. HOW TO CHANGE YOUR PASSWORD

Log in, and click "User Settings".

Click "Change Password" link. The following page is displayed:

| Password               |      |
|------------------------|------|
| Password Management    |      |
| Old Password           | *    |
| New Password           | *    |
| Reconfirm New Password | *    |
|                        | Save |

Figure 51. Change of password

Fill in your current password.

Enter the new password (twice, to confirm).

And click "Save" button.

## 3.6.3. **USER LOG**

The following page is displayed and gives your activities on the Croatia Control Internet Briefing system.

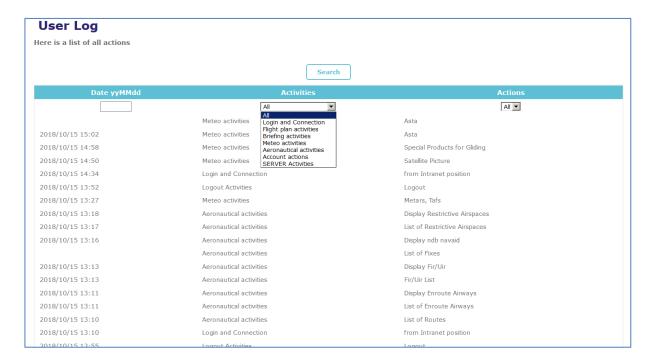

Figure 52. User Log

Date, activity type and actions criteria allows you to search for specific data.

## 3.6.4. DISPLAY MESSAGE

This item displays the current information message from the Croatia Control Internet Briefing.

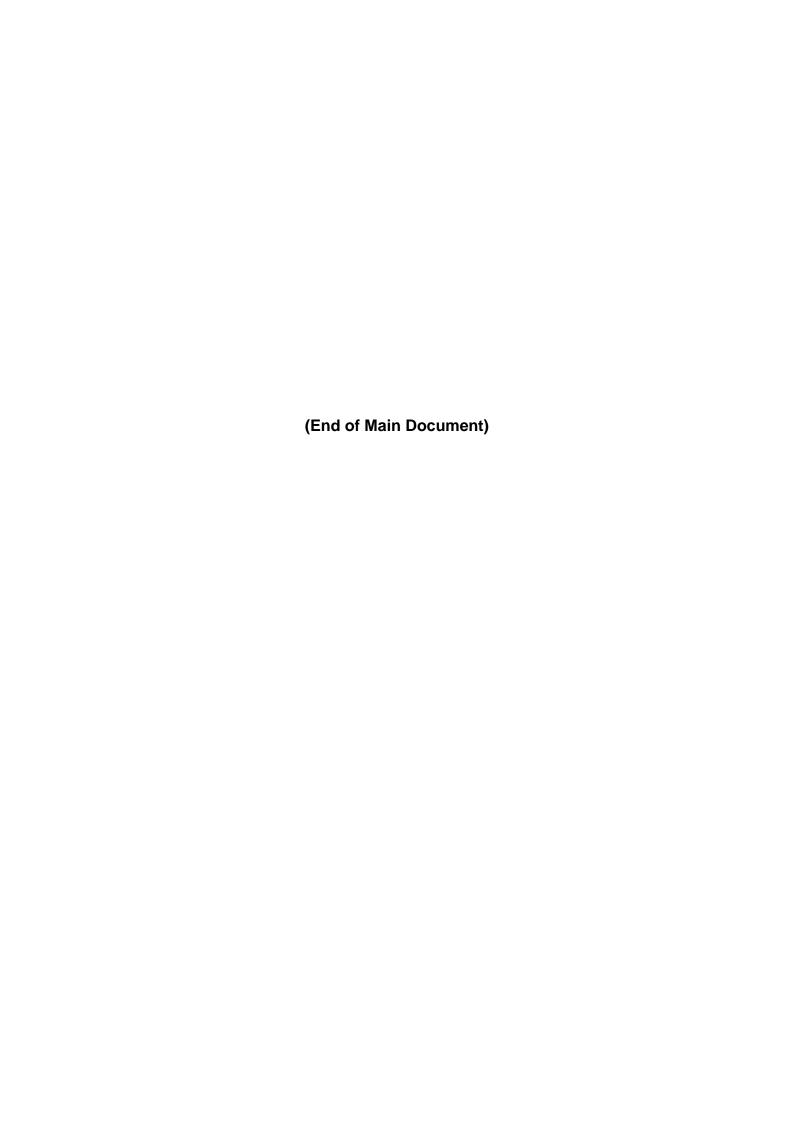